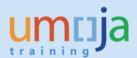

# **Table of Contents**

| Overview                                                          | 2  |
|-------------------------------------------------------------------|----|
| Objectives                                                        | 2  |
| Enterprise Roles                                                  | 2  |
| Chapter 1 Process Accrual entry                                   | 2  |
| Chapter 3 Batch program for the Reversal of the Accrual Documents | 13 |
| Chapter 4 How to Reverse an Incorrectly Posted Accrual Document   | 17 |

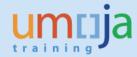

#### **Overview**

The UN is recording accrual of expenses at year-end in accordance with the accounting principle of matching costs against revenue in the same financial period. An accrual is recorded when an expense has been incurred but an invoice has not been received from the vendor yet at year-end.

This process is NOT applicable to expenses processed through a purchase order (PO). Note that when there is a PO and the delivery of goods has been recorded in Umoja, an accounting entry debiting the expense and crediting Accounts Payable - Goods Receipt was generated by the system. Likewise, when a Service Entry Sheet is processed for services already rendered, the corresponding receipt document is generated in the system with an accounting entry debiting expense and crediting the same liability account, Accounts Payable - Goods Receipt.

#### **Objectives**

This user aid explains how to process an accrual of expenses in Umoja.

#### **Enterprise Roles**

The Financial Accounting Closing User and the Financial Accounting Senior User have access to create and reverse accrual documents.

# **Chapter 1 Process Accrual entry**

Authorized users have access to transaction code FBS1 and the specific document type for the accrual of expenses, SZ. In general, all FI users are able to view document type SZ from the drop-down list; however, only those with the role Financial Accounting Closing User or Financial Accounting Senior User may be able to use it. An unauthorized user who attempts to use SZ in transaction codes other than FBS1 will get an error message.

The SZ document type allows the user to charge expenses in the accrual document without consuming budget. A Funds Management derivation rule was created to link expenses to commitment item 79999010**S**, a statistical commitment item that bypasses funds availability checking for accrual purposes when the SZ document is used.

Following is the accounting entry:

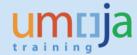

Debit: Expense (70000000 – 79999999 range) Credit: AP Accrued Expense (35109810)

The SAP standard transaction code for creating accrual documents is FBS1.

1. On the command field of the main SAP menu screen, enter the transaction code and click Enter.

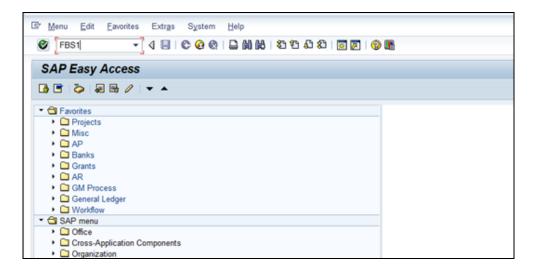

2. On the screen "Enter Accrual/Deferral Doc.: Header Data" enter the following information:

**Posting date** – date the document is being processed i.e 22 July 2014 **Posting date** – appropriate month-end or year-end date i.e. 30 June 2014 **Document type** – **SZ** 

**Currency** – applicable currency. Note that SAP will not allow you to change it once you get to the line items

Reference (if applicable)

**Header Text Description** – enter a brief description of the accrued expenses

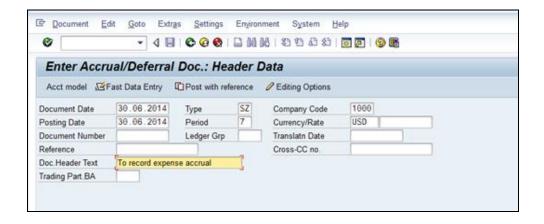

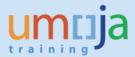

3. On the Inverse Posting section of the screen, click the drop-down list for the Reversal Reason and select 05, Accrual/deferral posting. Enter the reversal posting date, the first day of the next fiscal period.

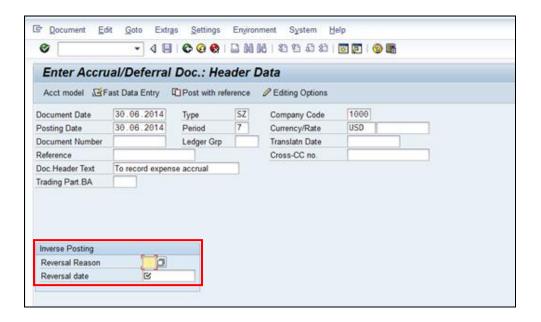

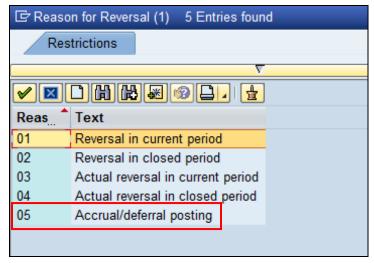

4. Move your cursor to the bottom of the screen and enter the debit line item. Type 40 (debit for general ledger account) in the posting key field. On the Account field, enter the appropriate expense GL account. Click Enter.

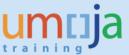

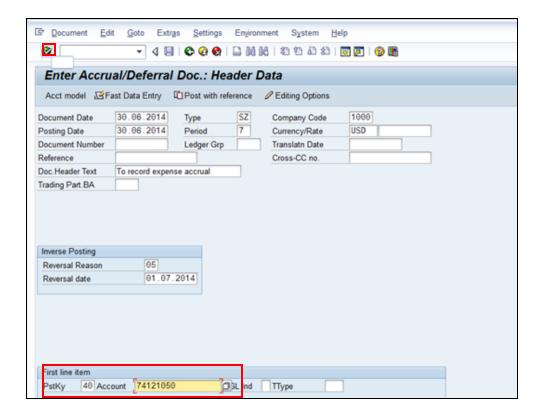

5. On the next screen, enter the following information:

#### **Amount**

Cost center or WBS element

Click the button More to enter the Fund.

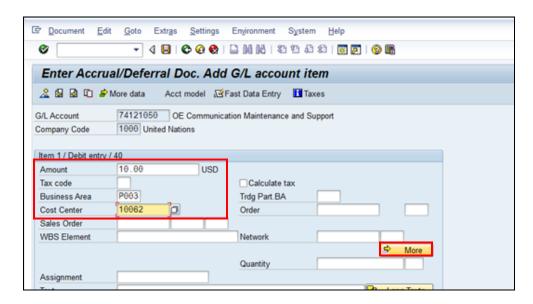

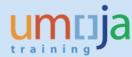

6. When the pop-up box appears, enter the Fund. Click Enter to get back to the previous screen.

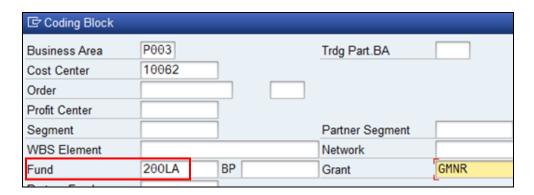

Move your cursor to the Text box and enter a description of the transaction. Note that this description will appear on the GL line item. This information will be very helpful to users who will be analyzing the GL account for the expenses.

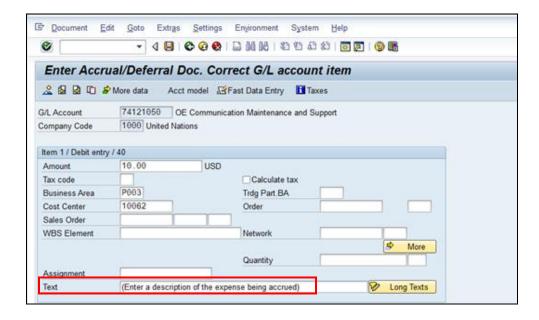

7. On the next screen, enter the credit line item. Click the posting key field and enter 50 (credit for GL account). For the Account field, enter 35109810 (AP- Accrued Expense). Click Enter icon to continue filling in the fields required for the credit line item.

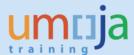

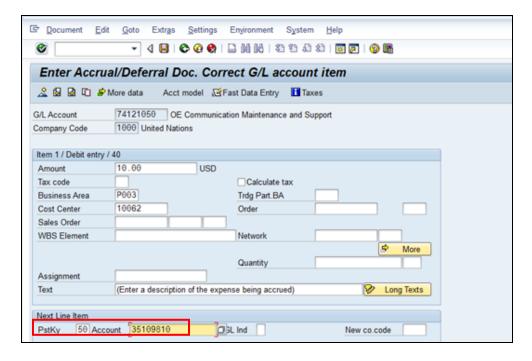

8. On the next screen, enter the following information:

#### **Amount**

Fund

Cost center, WBSE or Internal Order

Grant (Type GMNR if cost object is not WBSE)

Though a cost object is generally not required when processing a balance sheet account, it is necessary to code the cost center in this case in order to derive the correct Segment.

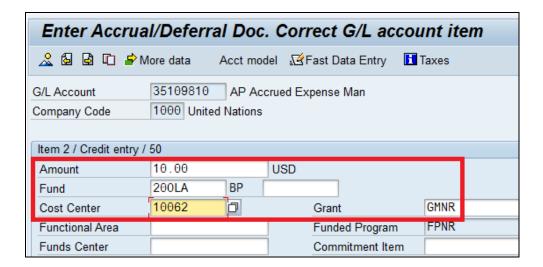

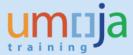

Press Enter. Note that the system derives the Functional Area, Funds Center, Funded Program and Commitment item. Move your cursor to the Text box and enter a description of the transaction. This description will appear on the GL line item and will be very helpful to users who will be analyzing the GL account for AP-Accrued Expenses.

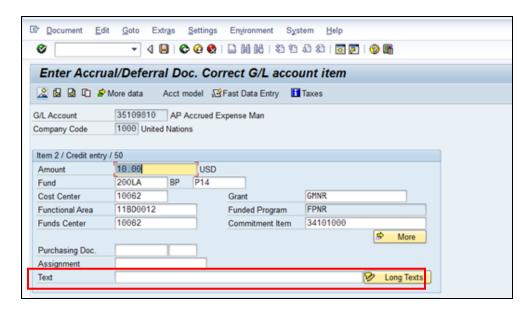

9. Click the Overview button . The screen shows the debit and credit line items.

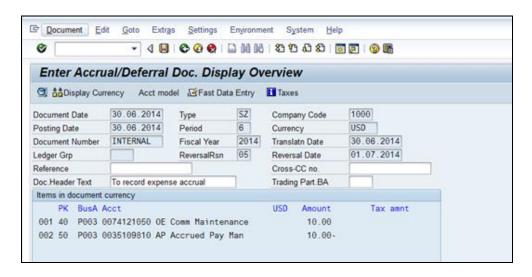

10. Click Document from the menu bar and select "Simulate General Ledger". The system shows the screen below. Review the debit and credit line items. Click the right arrow at the bottom (of the screen) to scroll to the right. Review the rest of the fields on the coding block. Note that the commitment item is 7999010S for the expense.

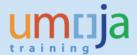

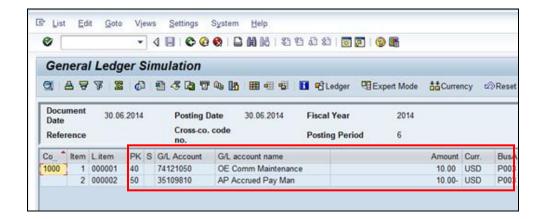

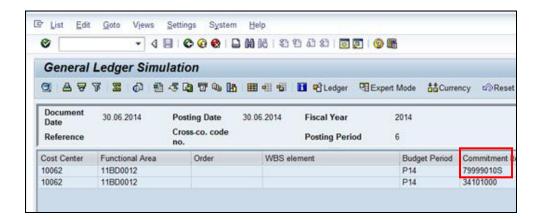

- 11. Hit the arrow icon to exit the screen.
- 12. Post the transaction and note the FI document number generated by the system.

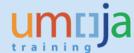

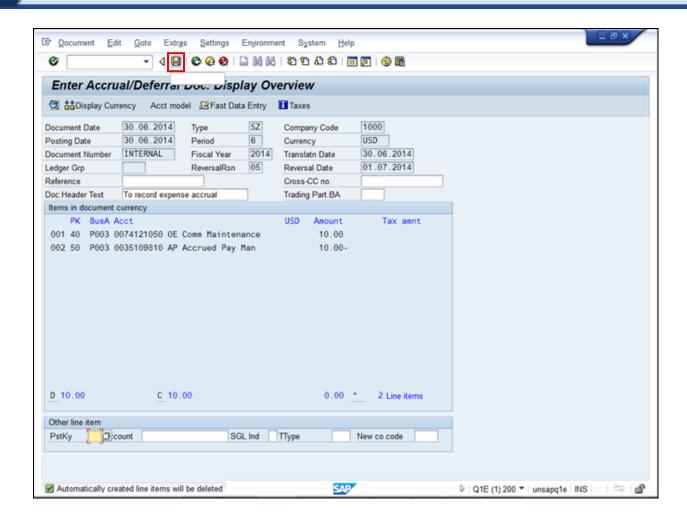

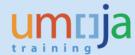

# **Chapter 2 Display the Accounting Entry**

To display the accounting entry, enter transaction code FB03 on the command field.

1. On the screen "Display Dcoument: intital Screen", enter the FI document number noted after posting.

Click Enter.

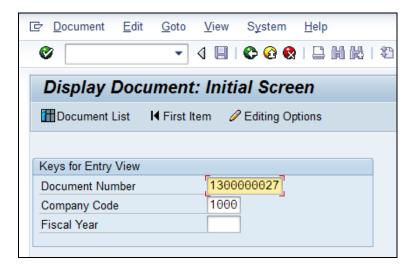

2. Review the Data Entry View screen.

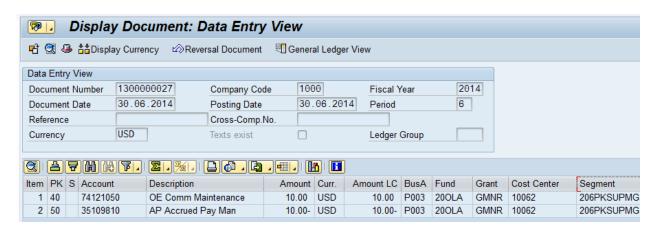

3. Click the General Ledger View screen.

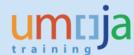

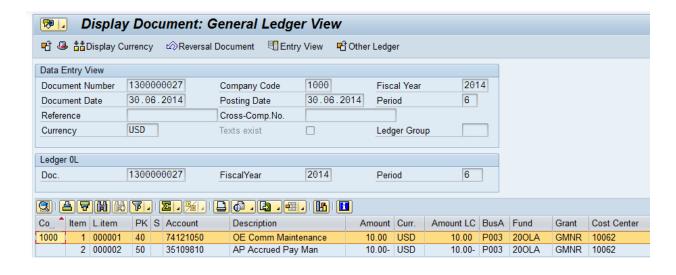

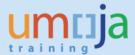

# **Chapter 3 Batch program for the Reversal of the Accrual Documents**

There is a batch program to reverse the accrual on the posting date indicated on the Inverse Posting section of the accrual document. Note that this date is indicated on the initial screen of FBS1 when the accrual is created.

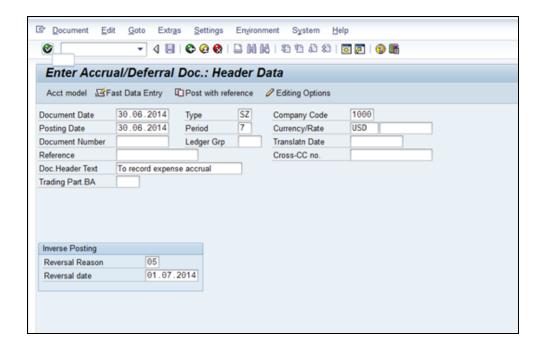

This program is run centrally in New York so users are NOT supposed to process reversals manually.

To run the batch program, the authorized user should enter F.81 on the command field.

1. Enter the transaction code on the command field.

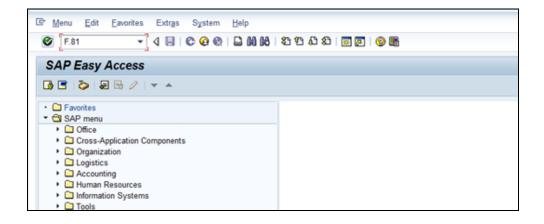

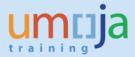

2. On the screen enter the following information:

Company code - 1000

Document number or range of documents (Enter several documents on the multiple selection if range is not applicable)

Posting Period Reversal Reason

Ensure that the Test Run box is on.

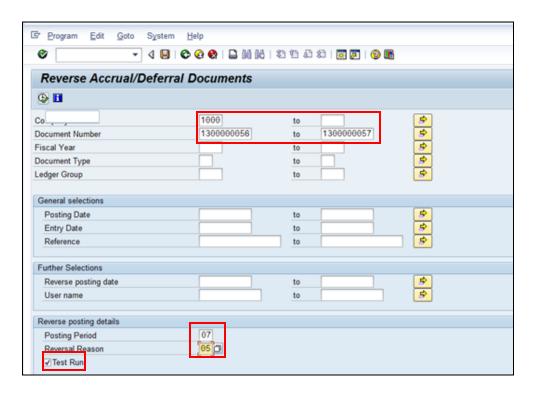

3. The system will generate a log for the Test Run. When you have reviewed the log, click the Back icon to exit.

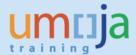

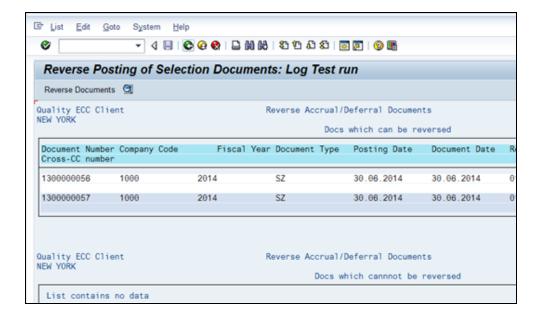

4. Click the Test Run box (to turn it off) to initiate the actual run. Hit Execute.

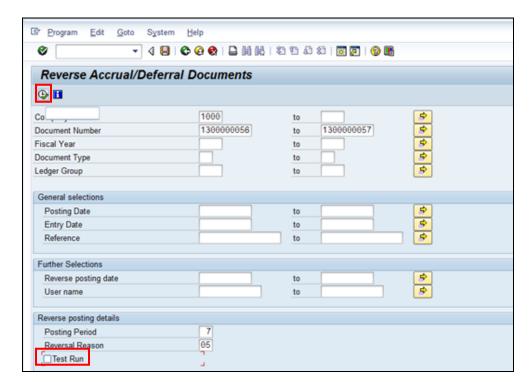

5. Review the log for the actual run. Note the document numbers generated by the system for the reversals. Click the Back icon to exit.

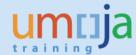

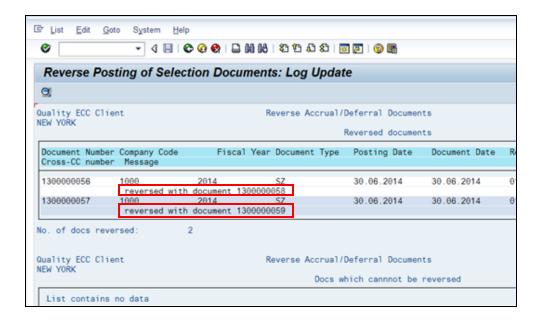

\*\*\*\*\*\*\*\*\*\*\*\*\*\*\*\*\*\*\*\*\*\*\*\*\*\*\*\*\*\*

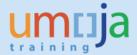

## **Chapter 4 How to Reverse an Incorrectly Posted Accrual Document**

In order to reverse an accrual document that posted in error, first remove the reversal date in the document header using FB02 and then reverse it using FB08.

The following are the detailed steps:

1. Accrual Document

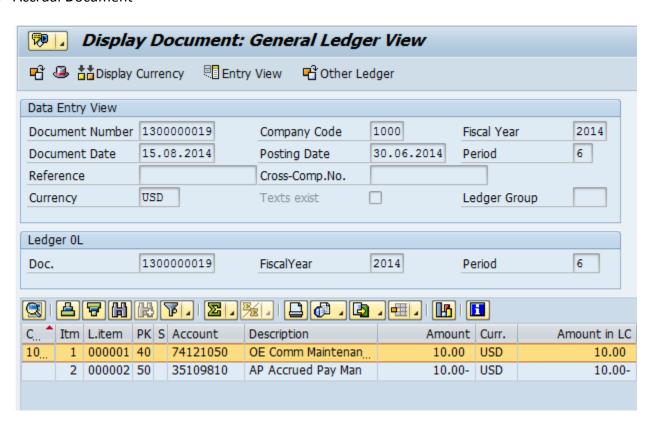

- 2. Remove the Reversal Date from the Accrual document
  - a. Enter transaction code FB02 on the command field and press Enter

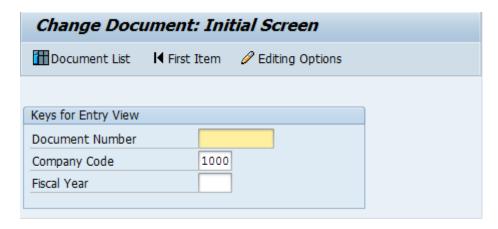

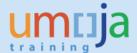

b. Enter the Accrual document number enter and press Enter

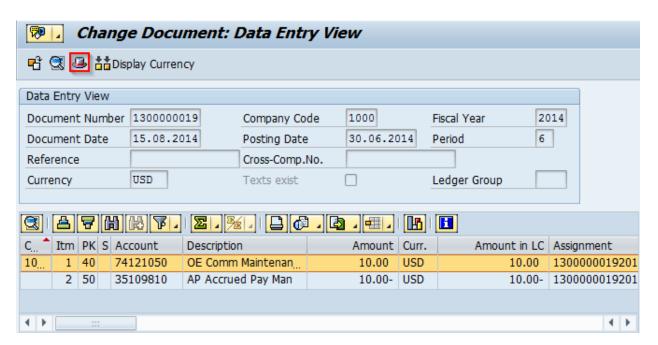

c. Click on Display Document Header

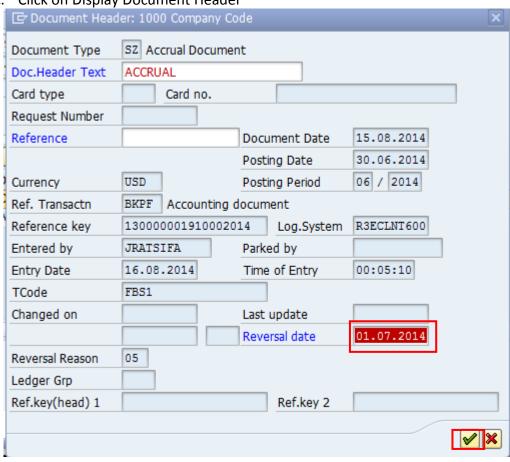

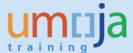

d. Locate the Reversal date field and delete the date (see above for example of 01.07.2014). Please note that the Reversal Reason cannot be removed.

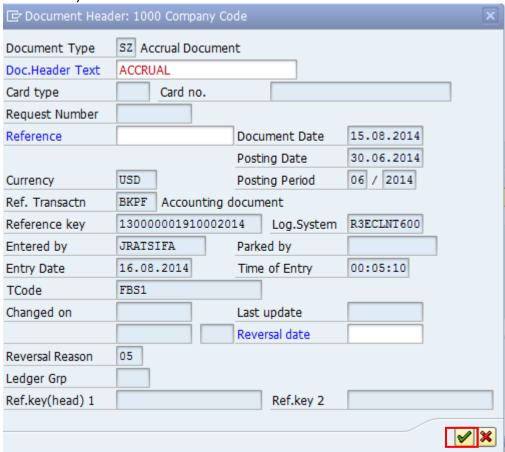

e. Click on the Continue/Confirm (Green OK) button. A warning message displays that the Reversal date was cancelled. Click again the Continue/Confirm (Green OK) button.

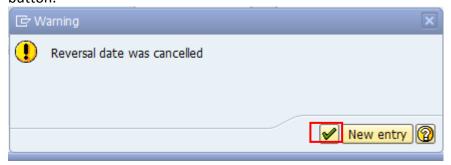

f. Save the changes when back to the Accrual document

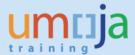

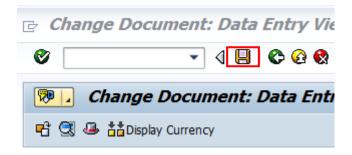

- 3. Reverse the Accrual document
  - a. Enter transaction code FB08 on the command field and press Enter.

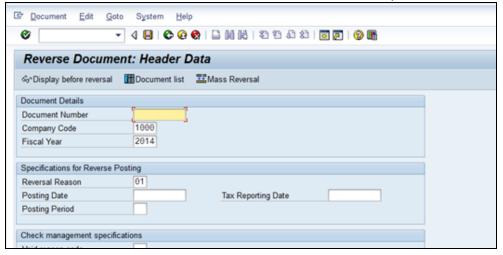

b. Enter the document number, Reversal Reason and click the button Display before reversal. Review to ensure you selected the correct document to reverse.

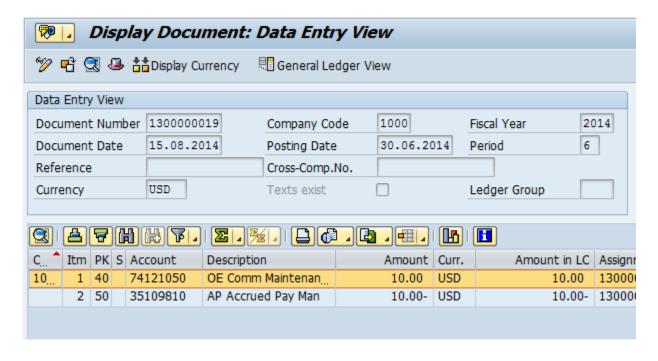

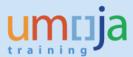

c. Click back and Enter reversal reason 01 (Reverse in current period) as shown below and click Save to post.

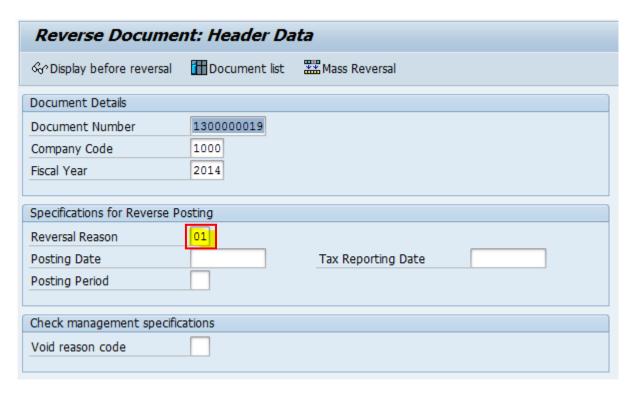

d. Note the document number generated by the system.

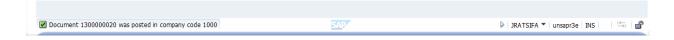

e. Display the entry using FB03.

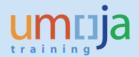

# **Revision History (Soft Copy only)**

| Date              | Version | Prepared by             | Description                                    |
|-------------------|---------|-------------------------|------------------------------------------------|
| 24 July 2014      | 1       | Elsa Bonecillo-Deniega  | Initial Draft                                  |
| 8 August 2014     | 2       | Elsa Bonecillo-Deniega  | First Revision                                 |
| 15 August<br>2014 | 3       | Jao Ratsifandrihamanana | Add steps to reverse document in case of error |